# X5 高速专业版数码伴侣 用户说明书

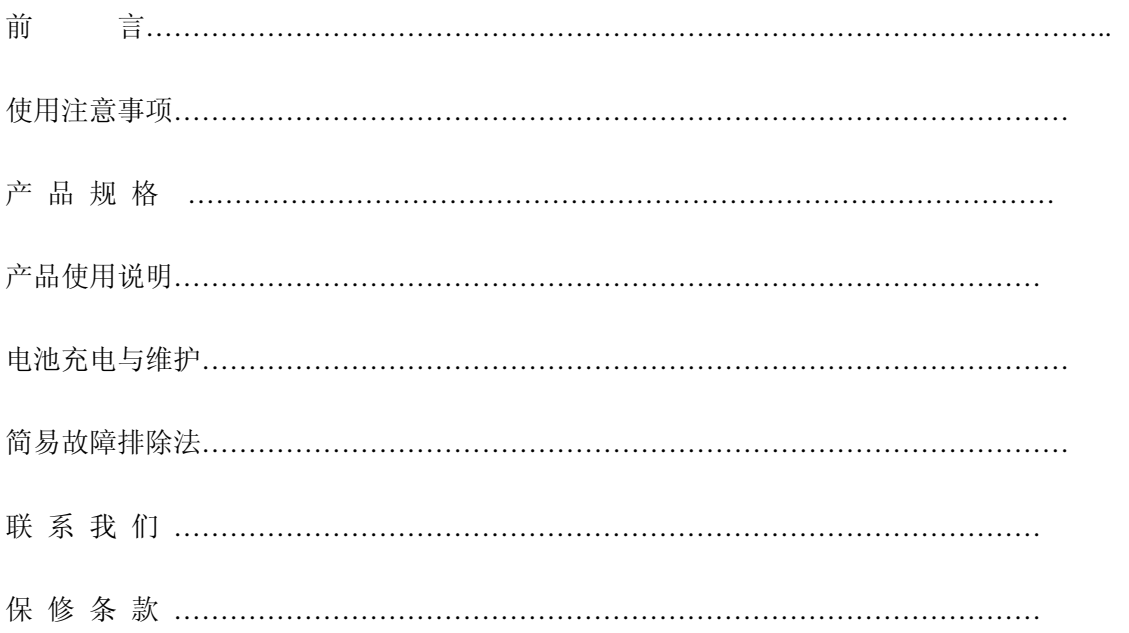

## 前言

感谢您选用本公司生产的数码伴侣——X5 高速专业版

 为了使您尽快轻松自如地操作您的数码伴侣,我们随机配备了内容详 尽的用户手册,您可以获取有关产品介绍、使用方法等方面的知识。使用您的数码伴侣之前, 请仔细阅读我们随机提供的所有资料,以便您能更好地使用该产品。

 在编写本手册时我们非常认真和严谨,希望能给您提供完备可靠的信息,然而 难免有错误和疏漏之处,请您给予谅解并由衷地欢迎您批评和指正。如果您在使用 该产品的过程中发现什么问题,请及时拨打我们的服务热线,感谢您的支持和合作!

 本公司对于因软件、硬件的误操作、产品维修、电池更换或其它意外情况所引 起的个人数据资料的丢失和损坏不负任何责任,也不对由此而造成的其它间接损失 负责,请随时备份您的数据资料到您的台式(笔记本)计算机上。同时我们无法控 制用户对本手册可能造成的误解,因此,本公司将不对在使用本手册过程中可能出 现的意外损失负责,并不对因使用该产品而引起的第三方索赔负责。

本手册中的信息如有变更,恕不另行通知。

 本手册信息受到版权保护,其任何部分未经本公司事先书面许可,不准以任何 方式影印和复制。

- 产品及产品颜色款式请以购买的实物为准。
- 本公司保留对本手册、保修卡及其相关资料的最终解释权。
- 相关工具软件可以到我们驰能公司网[站http://www.Akica.com.cn免](http://www.imax.com.cn/)费下载

## 使用注意事项

★不要在特别热、冷、多尘或潮湿的环境中使用播放器;

★尽量放在儿童触摸不到的地方,防止碰撞和跌落造成严重损害;

★请不要自行更换电池,谨防电池爆炸伤人;

★使用时不要让播放器摔落、或与硬物摩擦撞击,否则可能会导致播放器表面磨花、 电池脱落或其它硬件损坏;

★请勿擅自打开机器外壳,如有疑问请与经销商联系;

★尽量避免在特别干燥环境下操作播放器,以防静电;

★播放器在格式化或上传下载过程中不要突然断开连接,否则可能导致程序出错;

★本机被作为移动硬盘使用时,用户请按正确文件管理操作方法存储导出文件。任 何操作导致文件丢失,本公司概不负责;

★对于存放在播放机中的个人数据资料建议您及时的备份到您的计算机中。 系统要求:

PII 400 以上 CPU, 64M以上内存, 支持 USB 接口, 适用 WIN2000、WINXP 系统。

一 产品规格:

| 支持硬盘:     | 2.5" SATA 硬盘,80-250                                  |                  |
|-----------|------------------------------------------------------|------------------|
| 重量:       | 145 g (不含硬盘), 245 g (包括 2.5" 硬盘)                     |                  |
| 电源:       | 100 ~ 240V 电源变压器                                     |                  |
| 放置温度:     | $-40 \sim 60$ °C                                     |                  |
| 操作温度:     | $\overline{0}$ ~ 45°C                                |                  |
| 相对湿度:     | 90%                                                  |                  |
| 工作电流:     | 500mA to 1200mA (最大)                                 |                  |
| 支持文件系统:   | FAT16/ FAT32, 支持拷贝任何一个分区                             |                  |
|           | 支持 Unicode 字符, 最多 256 字符                             |                  |
| USB 界面:   | USB2.0 / 兼容 USB1.1                                   |                  |
| USB 传输速度: | 硬盘操作模式: UDMA                                         |                  |
|           | 25MBps (三星 5400rpm/ 8M)/ 28 MBps (日立 5400rpm/ 8M)/25 |                  |
|           | <b>MBps</b>                                          |                  |
| 拷贝到硬盘速    | CF to HDD                                            | 11 MBps          |
| 度:        | SD to HDD                                            | 5.0 MBps (45x)   |
|           |                                                      | 10.5 MBps (150X) |
|           | MMC to HDD                                           | 2.0 MBps         |
|           | xD to HDD                                            | 4.0 MBps         |
|           | MS PRO to HDD                                        | 6.0 MBps         |
| 支持内存卡:    | 卡槽 1: CF Type I、CF Type II、IBM Microdrive、Magicstor  |                  |
|           | 卡槽 2: SD、MMC、MMC II、MS、MS PRO, MS MagicGate, MS-ROM, |                  |
|           | xD, SDHC card (optional)                             |                  |
|           | MicroSD、RS MMC, MMC micro, MMC mobile (with adaptor) |                  |
|           | 卡槽 3: miniSD, MS Duo、MS PRO Duo, MS MagicGate Duo    |                  |
| 操作系统:     | Windows VISTA, 2000/XP                               |                  |
|           | Linux Kernel version 2.4 或以上                         |                  |
|           | MAC OS 9.0 或以上                                       |                  |
| 状态指示:     | 显示接口: 图形 LCD 屏                                       |                  |

# 二 产品使用说明:

## 1 功能键说明:

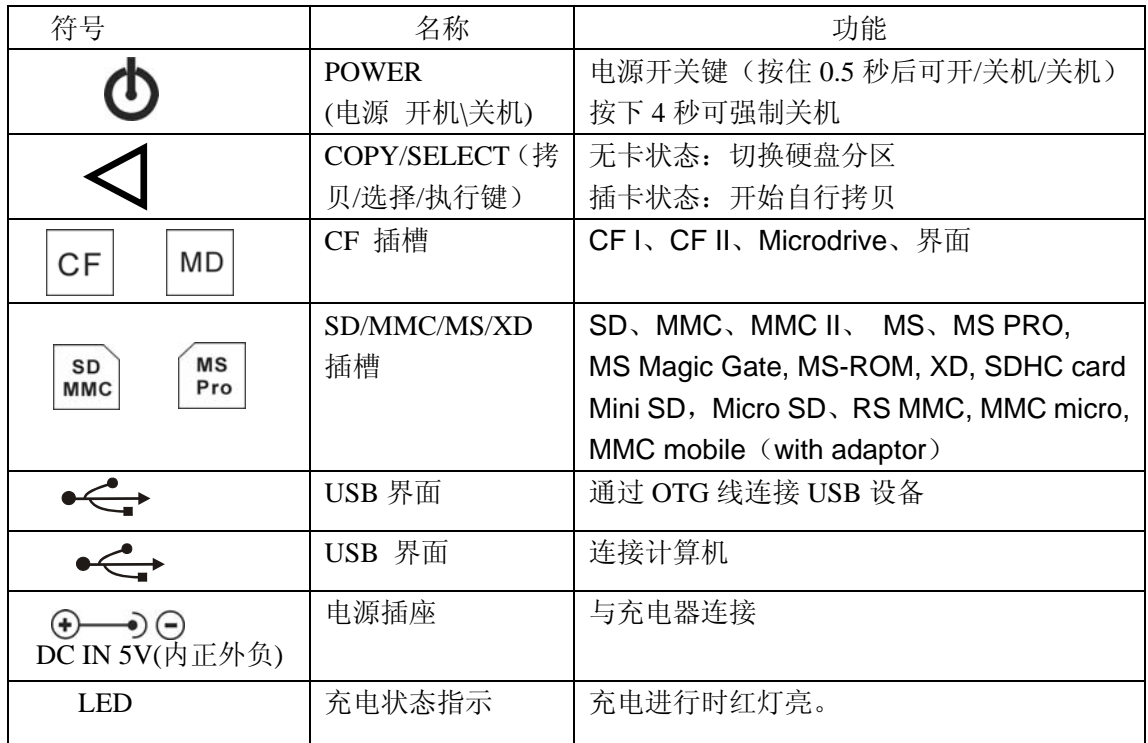

## **2** 安装硬盘:

- 1, 将产品底盖的四个螺丝松开。
- 2, 打开产品后盖
- 3, 用手夹住硬盘两侧,并用力将硬盘插入电路板上的 SATA 接口,同时用手顶住电路板(硬 盘 SATA 插座,一定要与产品对齐后才可以插入)

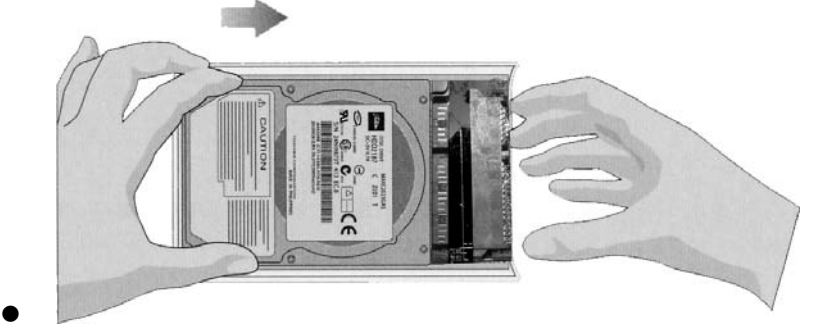

4, 盖上后盖,用螺丝固定四角

警告: 为了防止静电对产品造成损坏,请您不要触摸电路板及其它元器件!

## **3** 硬盘格式化**:**

#### 对新硬盘格式化

1. 新硬盘装入产品后与操作系统的计算机连接(详情请参考下一章 '如何与计算机连接);

2. 打开 '我的电脑'中会发现两个 '可移动硬盘', 这是用做读/写记忆卡的接口图标。 但我 们要格式化的新硬盘却没有任何图标显示, 这是因为电脑会将产品内置硬盘识别为 '本地 硬盘'的缘故。 我们只要手动更改一下, 电脑就会显示出这个内置硬盘的图标了。 具体步骤如下:

在 '我的电脑'图标上鼠标点右键,选择菜单中的 '属性',进入系统属性菜单;

接下来在 '磁盘驱动器'下的 INSTEP Ez II DRIVEV3.1 USB Device' 选项上, 鼠标点右键选 择菜单中的 '属性';

然后进入 '设置'选项,在 '可删除'选项前点勾后,按 '确定'退出;

按照系统提示重新启动电脑.这时请先离开产品与电脑的连接, 等电脑重新启动后,再次连接 就可以识别到三个 ''可移动磁盘驱动器了。

3. 在第一个 '可移动磁盘'上鼠标点右键,选取 '格式化'。 在格式化类型上选 '全面'。卷标 添写'PHOTO'(这样可以有效的区分出那个产品的内置硬盘),最后点 '开始'就可以格式化 了。

#### **4** 分区管理

在 WINDOWS2000/XP/2003 以上系统进行分区:

1.硬盘装入产品后与电脑连接。

2.桌面 '我的电脑' 图标上鼠标点右键, 选取 '管理'选项;

3.计算机管理菜单中选取存储中的 '磁盘管理', 你会看到一个标明磁盘空间 '未分配'的磁 盘,在这个图标上点右键选 '新建磁盘分区' 这样就可以根据系统提示, 填选你要分配的硬 盘容量, 并格式化分区了。如果硬盘容量分区要求大于 32GB, 需要软件进行分区。 例如 Partition Magic8.0 (分区魔术师)。

备注: 本产品不支持 NTFS 文件系统, 请在格式化硬盘时选取 FAT32 ! 再创建第一个磁盘类 型分区时请选择 '主分区'!

下面就向大家介绍如何用 Partition Magic8.0 (分区魔术师) 对 30GB 以上的硬盘作分区处 理;

1.硬盘装入产品后与电脑连接 (详情参考下一章 '如何与电脑连接' );

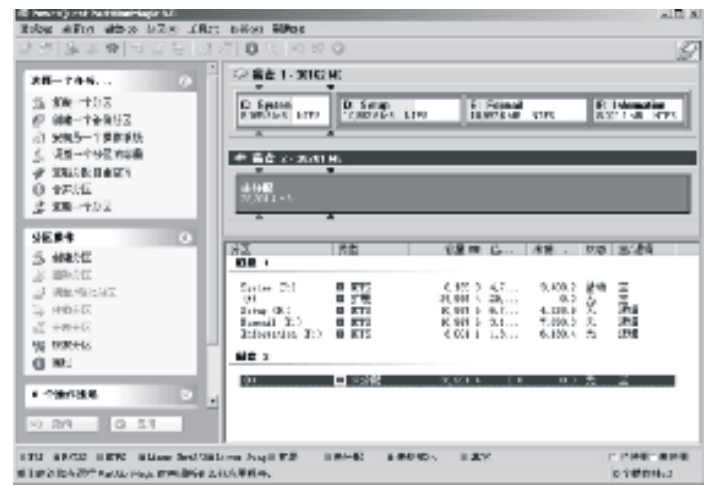

2. 打开 Partition Magic8.0 会发现 '磁盘 1. 磁盘 2'两个硬盘 (这里硬盘的个数, 取决于您电 脑中安装硬盘的数量). 磁盘 1: 为本地磁盘,也就是电脑中的硬盘; 磁盘 2: 标明磁盘空间 未分配',且容量与您装入产品中的硬盘容量相符. 因此 '磁盘 2'为我们要格式化的目标磁盘, 在上面点击鼠标右键, 选取菜单中的'创建....';

 $\bullet$ 

 $\bullet$ 

 $\bullet$ 

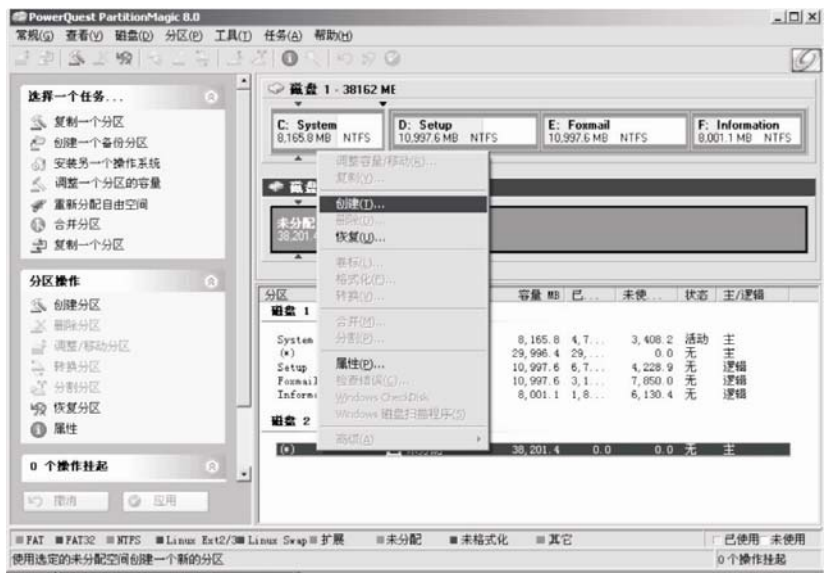

3. 在创建分区菜单中: 创建为请选取 '主分区'; 分区类型请选取 'FAT32';卷标处添写 'PHOTO'(这样有助于我们识别硬盘); 如果分一个区, 其它的选项按系统默认即可。 点击 确定'键完成;

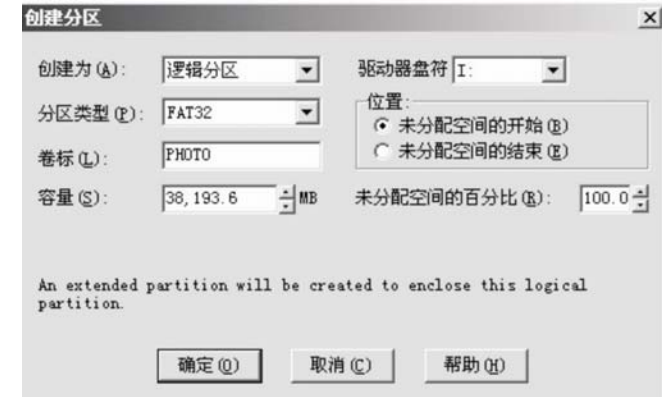

如果分多个区, 选择容量小于硬盘总容量, 独步进行分区。

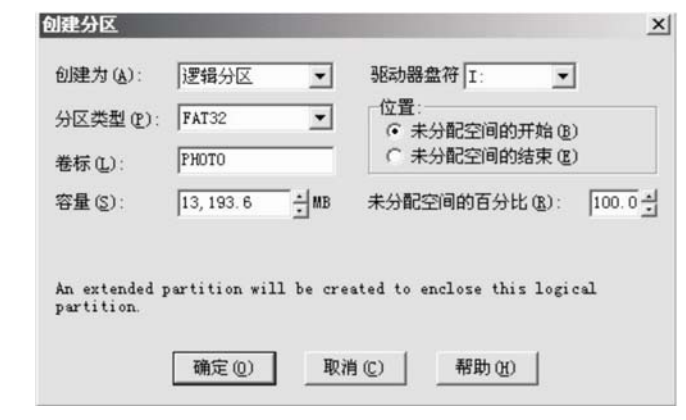

4. 点击软件左下角的'应用'键,系统会提示'当前 2 个操作挂起, 立即应用更改吗?', 这时请选取'是(Y)';

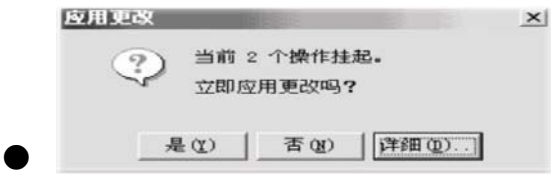

5. 当系统完成对硬盘的格式化后,'过程'菜单会提示您' 所有操作已完成'。点击确定键后, 整个过程就完成了!

#### **5** 如何与计算机连接:

 $\bullet$ 

**1.** 在关机状态下用 **USB** 线把产品与电脑连在一起,系统进入读卡器状态**,** 电脑会自动识别 出两个可移动磁盘**,**此时电脑可以直接与产品的所插入的数码卡做数据交互。

2. 在开机状态下用 USB 线把产品与电脑连在一起,系统进入读卡器状态,电脑会自动识别 出一个或者多个本地磁盘,磁盘的个数与硬盘分区相关,此时电脑可以直接访问系统的内 置硬盘。

警告: 当要断开产品与电脑的连接时, 一定要以安全模式退出, 否则会有一定的几率丢失数 据!请按照下面步骤操作:

1. 停止对产品一切读/写操作, 关闭所有 WINDOWS 窗口;

2. 在电脑右下角的'插入设备'图标上鼠标点左键,选取'安全删除?.驱动器';

3. 系统提'安全的移除设备'时, 您就可以通过关闭产品电源或拔除 USB 线的方式, 断开 与电源的连接了;

4. 若长时间对数码伴侣进行操作 (与电脑连接,),请连接电源适配器,以免出现供电不足导 致的自动关机情况,

#### **6** 拷贝记忆卡中的数据:

首先插入记忆卡

CFI、CF II、Micro Drive、插入: 将卡的正面向上,并贴紧产品卡槽下檐插入; SD、MMC、 MMC II、 MS、MS PRO, MS Magic Gate, MS-ROM, XD 插入; 卡的正面向上, 插入卡槽;

当产品显示当前记忆卡的容量时按下拷贝键,产品会自行拷贝。

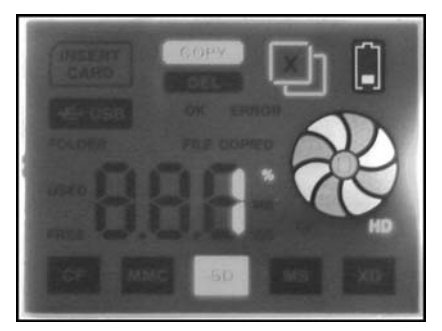

将 OTG 线与 USB 设备相连,再插入产品 USB 插口;当产品显示当前 USB 设备的容量时按 下拷贝键,产品会自行拷贝。

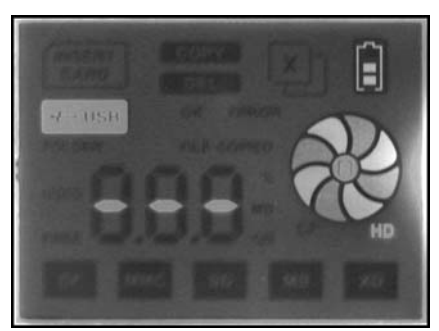

备注: Micro SD、MMC micro, MMC mobile(需转接卡)记忆卡请先插入转接卡再插入产 品卡槽!

备注: USB 设备目前只支持 USB Mass Storage Device 如: U 盘, 活动硬盘, 读卡器等 针对有多分区的 **USB** 设备如活动硬盘盒,多设备的 **USB** 连接如多卡读卡器,本产品只对第 一个设备连接的第一个分区进行操作。

体操作 具

1. 选择目标磁盘;如果您把硬盘分为多个分区,可以根据硬盘分区的实际情况进行选择。 如果您想将资料拷贝到第二分区, 在不插入任何卡或者 **USB** 设备时候先按'**COPY/ SELECT**'产品会在分区之间进行切换,此时 **P2** 图标会闪动,此时插入数码卡或者 **USB** 设备, 按'**COPY/ SELECT**'确认即可执行拷贝;

技巧: 小

如果硬盘为多分区, 在不插入任何卡或者 USB 设备时候只需按动'COPY/SELECT'选择到其 它分区即可进行分区切换。

备注:

- 1 拷贝记忆卡时系统首先会在您选择的目标磁盘中自动按拷贝顺序及记忆卡种类建立相应 的活页夹, 如 CF0001, CF0002, SD0001, SD0002, MS0003, XD0003...等, 并将 记忆卡中的数据存放在相应的档案夹中,因此即使同一内容的记忆卡也不会出现覆盖数据 的问题。
- 2 如果硬盘只有一个分区, 在插入记忆卡后将跳过硬盘分区选择环节,直接进入拷贝状态。 警告:
- 1. 当显示 ERROR 时,关闭电源, 再重新开机。
- 2. 请勿不带外接电源的 USB 硬盘盒的插入设备 USB,大功耗的电流消耗会造成产品故障。

### 三 电池充电与维护:

产品在出厂前已经为电池预冲了部分电能,用户可直接使用,为了使电池达到最佳的 性能。 建议您在使用新电池的开始几个循环中做到'充满耗尽--充满', 首次充电请用电源 适配器至少对它充电 5 小时,但不要超过 10 小时。

用专用电源适配器为电池充电

- 1. 把电源适配器与产品电源接口连接好;
- 2. 将电源适配器插头插入合适的主电源插座;
- 3. 这时 LCD 显示屏会显示充电状态, 当电池充满电后系统会自动切断充电电源.

警告:

1 切勿将产品放置在高温下(超过 70oC)。

2 充电时请使用随机配备的电源适备器, 这样可以使您和您的产品避免由于没有采用正确 的充电设备而造成的伤害。

3 当电池电量很低时,产品只能保持几分钟正常工作时间, 因此为了数据安全,请不要试 图备份数据,当电量全部用完时, 产品会自动关闭。

## 四 简易故障排除法

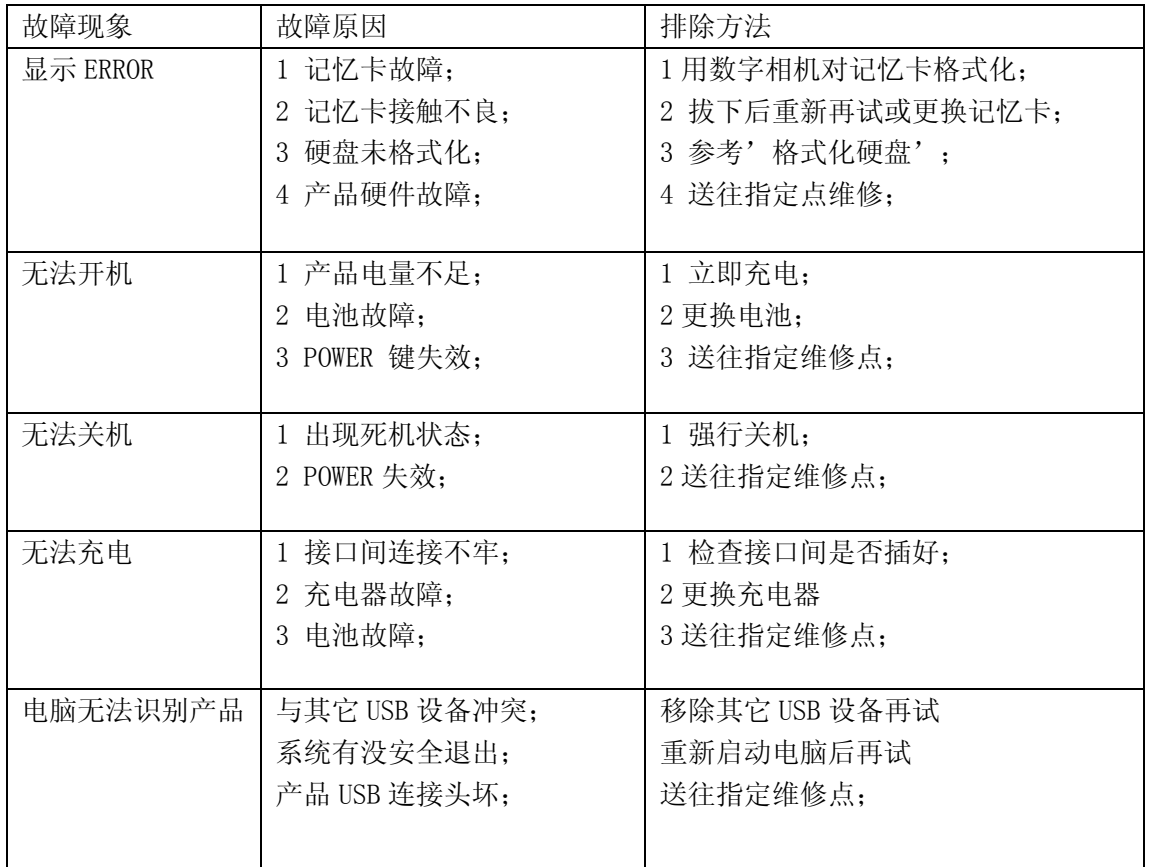

## 联系驰能公司

#### 感谢您使用驰能公司的产品

为了能帮助 **Akica**快速地回答你的问题,在你给我们的客户服务中心打电话或发邮件时请你 务必将你的产品型号,序列号,固件版本和你的联系信息告知我们。产品型号和序列号位 于产品机身。

电话: **800-810-1556 010-51661057**(周一至周五 **9**:**30-17**:**30**)

## 服务条款

1.Akica 驰能世纪科技发展有限公司向终端用户承诺 Akica 驰能产品在保修期内品质及功能 正常。在保修期内若产品品质及功能出现质量问题,一年保修。Akica 北京驰能世纪科技发 展有限公司向终端用户提供主机(不含电池、充电器等附件)一年保修,电池及充电器 6 个月保修的售后服务。

2.保修期从用户购机之日算起,以用户购机正式发票为凭证,用户需妥善保存购机发票。

3.任何在保修期内维修后的整机或其中的任何更换后保修部件或与其他保修部件一起享受 剩余的保修期,它们的保修期不重新计算。

4. 在保修期内保修(换)服务是免费, 被更替下来的产品部件(产品)属于本公司所有。 5.对于本公司的软件产品,保修范围仅限于运行程序指示的错误,本公司并不担保任何操作 过程不会发生中断或错误。

6.Akica 驰能公司的保修范围限于产品在正常使用下所发生的故障,不含以下情况;

- 6.1 非本公司或非本公司授权的维修或改装;
- 6.2 使用非本公司提供或支持的软件、接口、零件及其他供应品;
- 6.3 用户不当的操作;
- 6.4 用户乱接电源或其他意外事故导致保修部件的损坏;
- 6.5 用户自行改装、拆卸产品或将其他非本公司生产的产品部件添加到本公司产品上;
- 6.6 其他属于终端用户乱用、错用等非正常使用导致产品损坏;
- 6.7 含硬盘的产品,本公司只承担硬盘本身的保修,不负责硬盘内的数据;
	- 6.8 无保修卡及能够证明该商品在保修期内的有效票据;

6.9 涂改保修卡,保修卡序列号与产品本身机身号码不符。

★超出免费保修期的产品,您可以选择付费维修,同时为了缩短您的产品维修时间,请在 送修时写明送修的产品、配件及故障的简单描述。